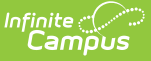

# **Homeless (South Dakota)**

Last Modified on 03/11/2024 8:44 am CDT

Tool [Rights](http://kb.infinitecampus.com/#tool-rights) | Creating a [Homeless](http://kb.infinitecampus.com/#creating-a-homeless-record) Record | [Understanding](http://kb.infinitecampus.com/#understanding-homeless-fields) Homeless Fields | Adding [Custom](http://kb.infinitecampus.com/#adding-custom-fields) Fields | [Impacted](http://kb.infinitecampus.com/#impacted-reports) Reports

**PATH:** Student Information > Program Participation > Homeless

The Homeless tab records basic homeless information as well as district-defined fields.

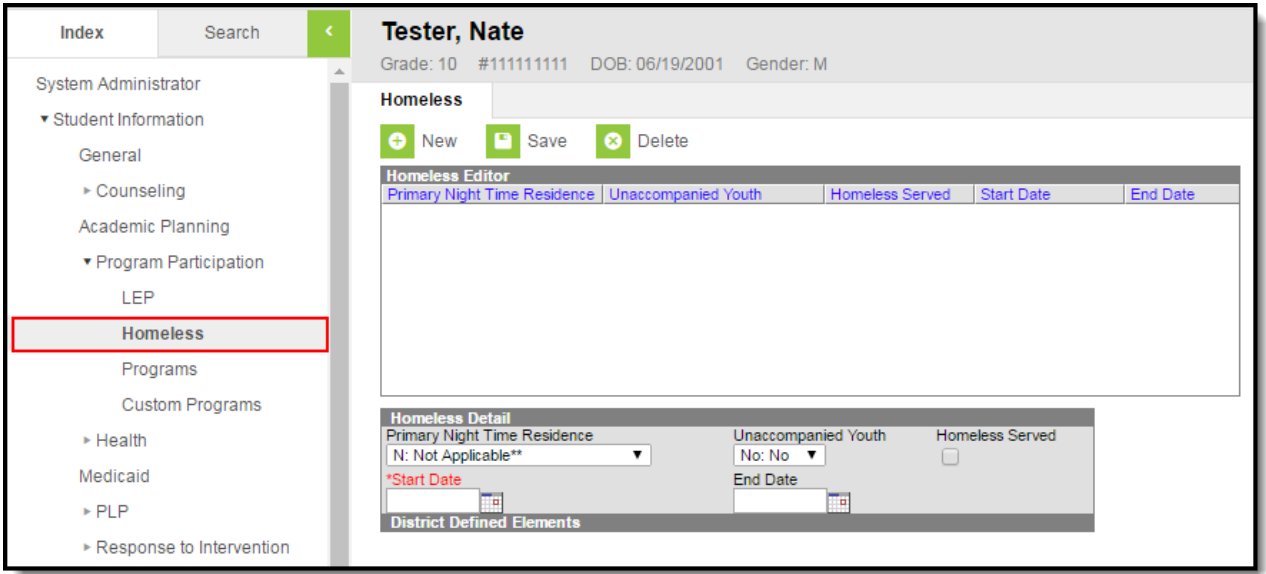

Image 1: Homeless Editor

# **Tool Rights**

#### **PATH:** System Administration > User Security > Users > Tool Rights

In order to view Homeless records, users must have at least **R**(ead) rights to both Homeless tools shown below. To create a Homeless record, users need at least **A**(dd) rights to both tools show below.

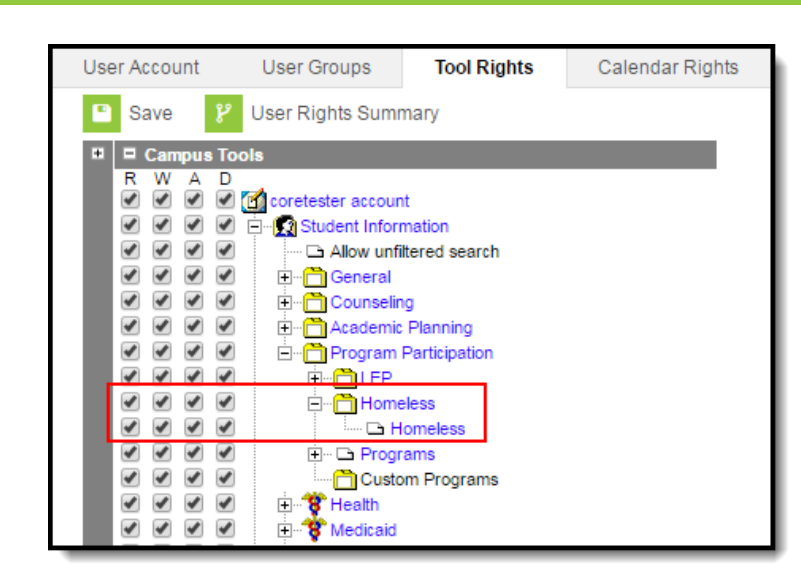

Image 2: Homeless Tool Rights

Infinite<br>Campus

### **Creating a Homeless Record**

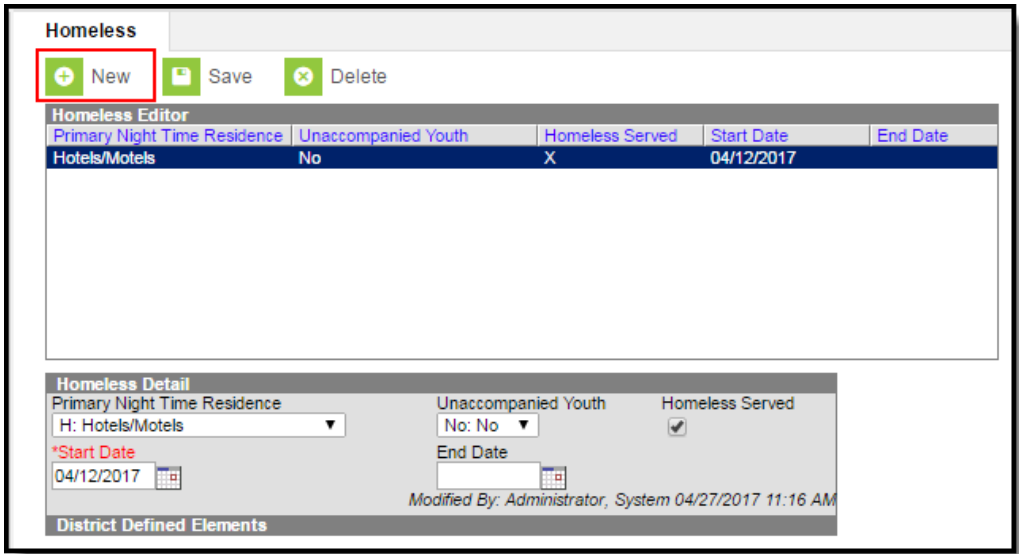

Image 3: Creating <sup>a</sup> Homeless Record

#### **To Create a Homeless Record:**

- 1. Select the **New** icon. The Homeless Detail editor will appear below.
- 2. Select the student's **Primary Night Time Residence**.
- 3. Indicate whether or not the student is considered an **Unaccompanied Youth**.
- 4. If the student is being served by a Homeless program such a McKinney-Vento, mark the **Homeless Served** checkbox.
- 5. Enter a **Start Date**. This is the first day the student is considered to be homeless.
- 6. If known, enter the **End Date**. This is the last day the student will be considered homeless.

# **Understanding Homeless Fields**

The following table describes each available Homeless field:

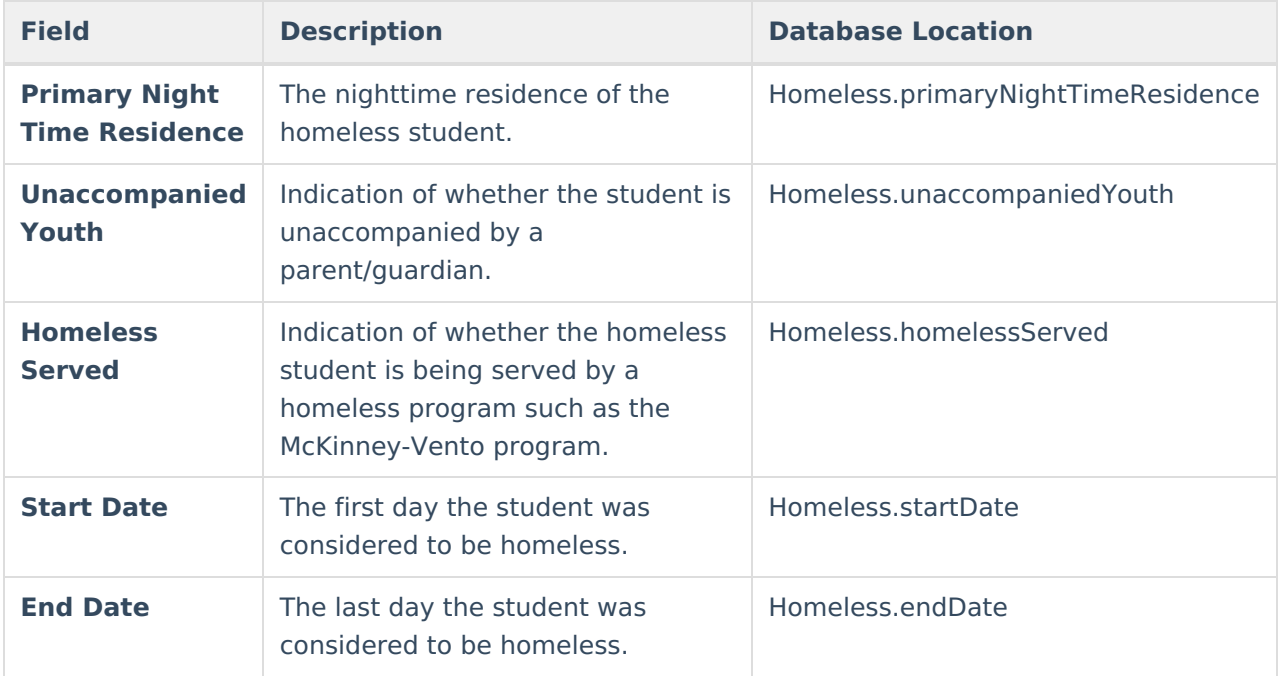

## **Adding Custom Fields**

Districts have the option of adding district-specific elements to the Homeless tab or district-specific tabs.

The Custom [Attribute](https://kb.infinitecampus.com/help/custom-attribute) article explains how to add a field to the Homeless tab. Select Homeless as the **Screen Location**.

See the [Custom](https://kb.infinitecampus.com/help/custom-tab) Tab article for instructions on adding a district-specific tab. Select Homeless as the **Tabset** and then use the Custom [Attribute](https://kb.infinitecampus.com/help/custom-attribute) tool to add fields to the tab.

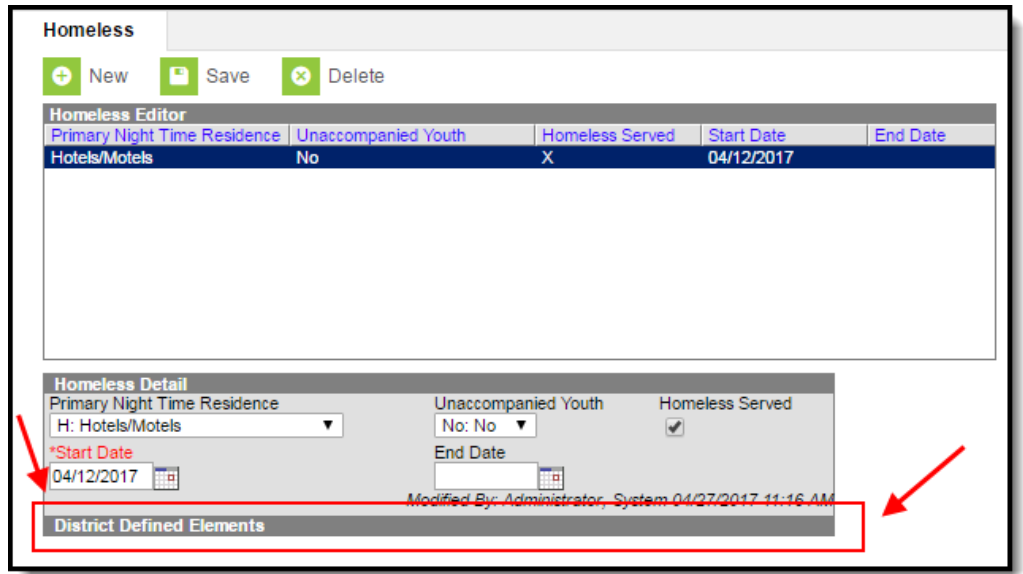

Image 4: District-Defined Elements

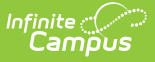

## **Impacted Reports**

Data entered in Homeless records are reporting in various state reports. The following describes which reports are impacted:

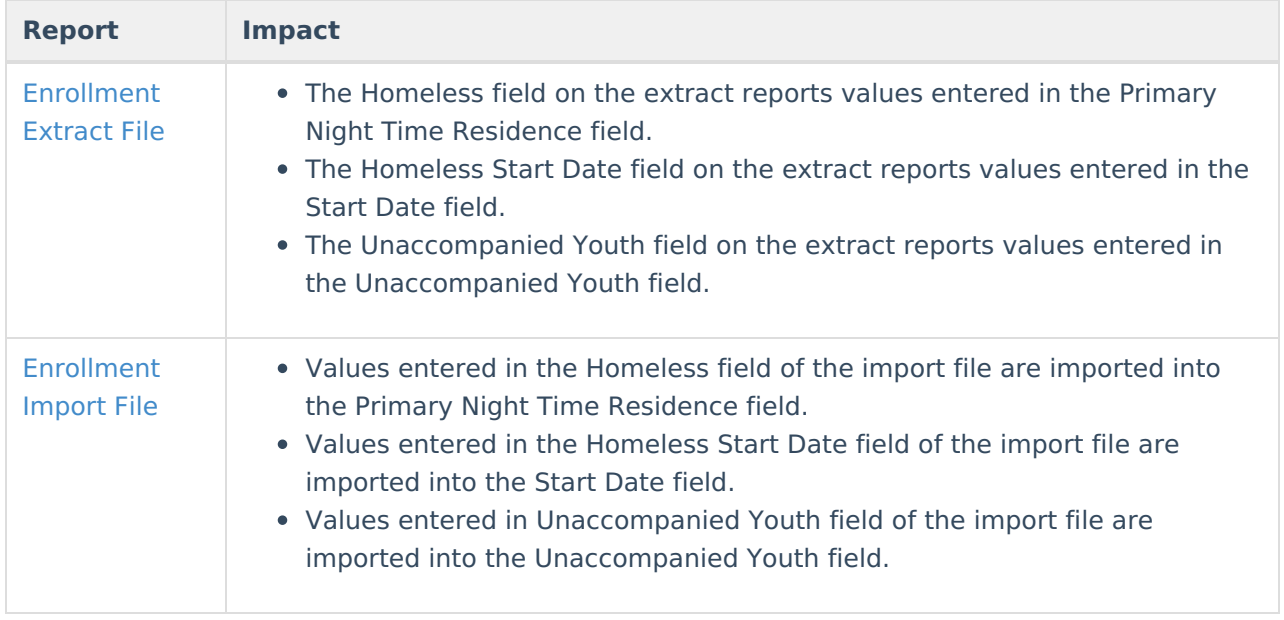